# Valuation of Materials using FIFO Method

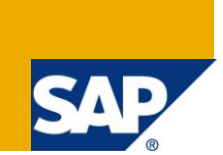

# **Applies to:**

4.7EE, ECC 6.0 For more information, visit the [Enterprise Resource Planning homepage.](https://www.sdn.sap.com/irj/sdn/bpx-erp)

### **Summary**

This article explains the Configuration and Process steps involved in valuating inventory at the period end.

**Author:** Sarma Subrahmanya Tadikonda

**Company:** Intelligroup

**Created on:** 10th August 2010

### **Author Bio**

Sarma Subrahmanya Tadikonda is working as a Principle Consultant with Intelligroup and has been part of FICO competency since February 2005.

# **Table of Contents**

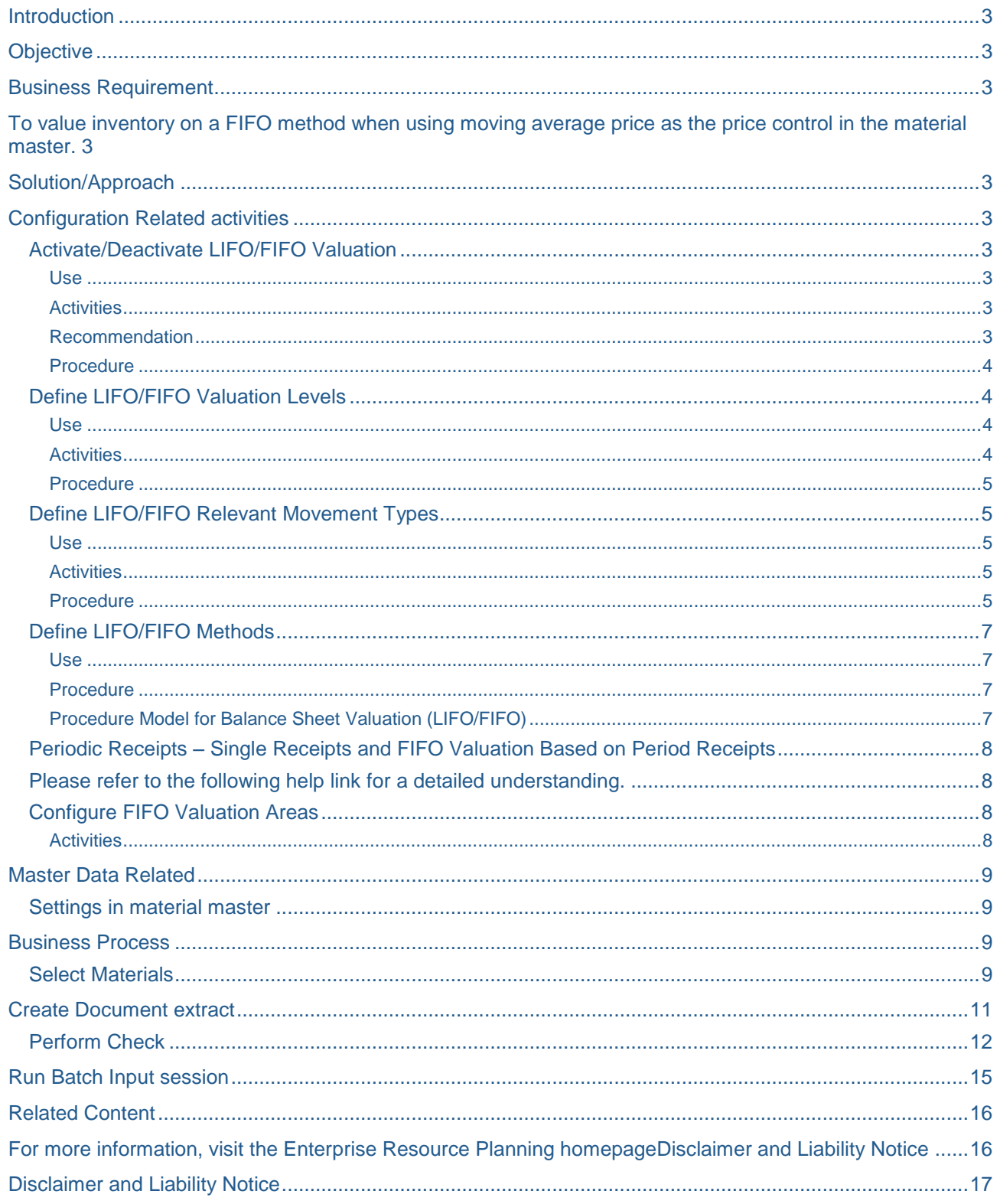

# <span id="page-2-0"></span>**Introduction**

In Majority of the cases business entities consumes or issues Materials randomly to production (except in cases where expiry dates are monitored strictly) and at the period end the inventory is valuated by taking the physical stock in hand and arriving at the purchase cost of these inventories.

This is applicable for cases where business follows Moving average price for their materials.

If you don't use FIFO method at the period end then the moving average price of the inventory may not be reflecting a correct value which can effect the "True and Fair" concept when preparing the balance sheet.

# <span id="page-2-1"></span>**Objective**

The objective of this article is to explain the configuration related activities to be maintained, Master data activities and the business process.

## <span id="page-2-2"></span>**Business Requirement**

<span id="page-2-3"></span>To value inventory on a FIFO method when using moving average price as the price control in the material master.

## <span id="page-2-4"></span>**Solution/Approach**

This is broadly divided and discussed as

- Configuration Related Activity
- Master Data Related Activity
- Business Process

# <span id="page-2-5"></span>**Configuration Related activities**

### <span id="page-2-6"></span>**Activate/Deactivate LIFO/FIFO Valuation**

<span id="page-2-7"></span>Use

In this step, you define whether you want to use LIFO valuation or FIFO valuation in your company.

You can use a combination of both procedures.

### <span id="page-2-8"></span>**Activities**

Activate LIFO or FIFO valuation.

### <span id="page-2-9"></span>Recommendation

It is recommended to activate LIFO and FIFO valuation, irrespective of which procedure you want to use while doing valuation at period end.

### <span id="page-3-0"></span>Procedure

Access the activity using one of the following navigation options:

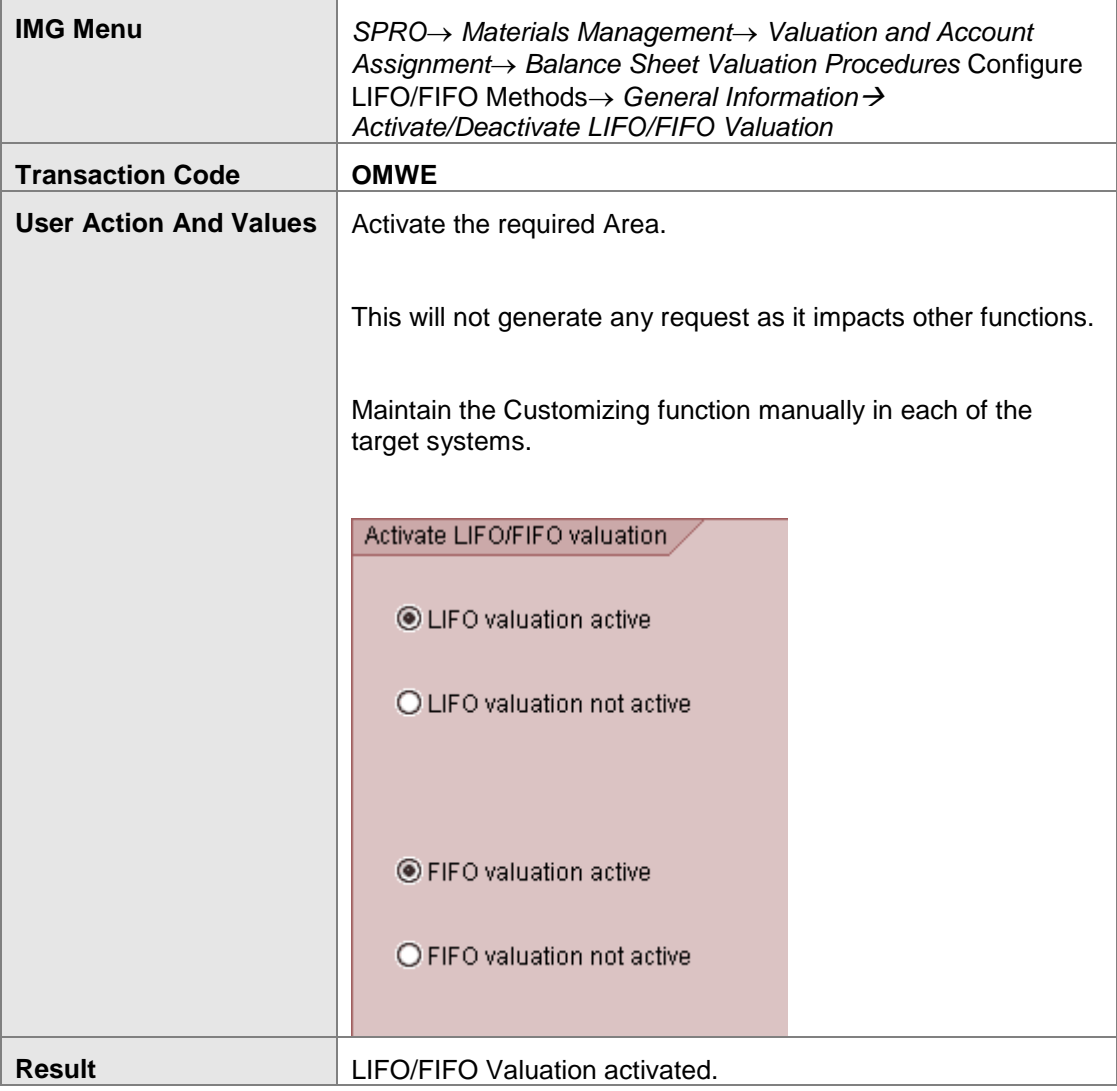

### <span id="page-3-1"></span>**Define LIFO/FIFO Valuation Levels**

#### <span id="page-3-2"></span>Use

In this step, you define whether you perform LIFO/FIFO valuation at **company code** level or at **valuation area** level.

You can set this separately for LIFO valuation and FIFO valuation.

#### <span id="page-3-3"></span>**Activities**

Define the valuation level for LIFO and FIFO valuation.

Note: After you have defined the valuation level, you can no longer change it via the setting in Customizing. Changing the valuation level requires changing the database. If you want to change the valuation level, you have to call up a program that changes the data.

### <span id="page-4-0"></span>Procedure

Access the activity using one of the following navigation options:

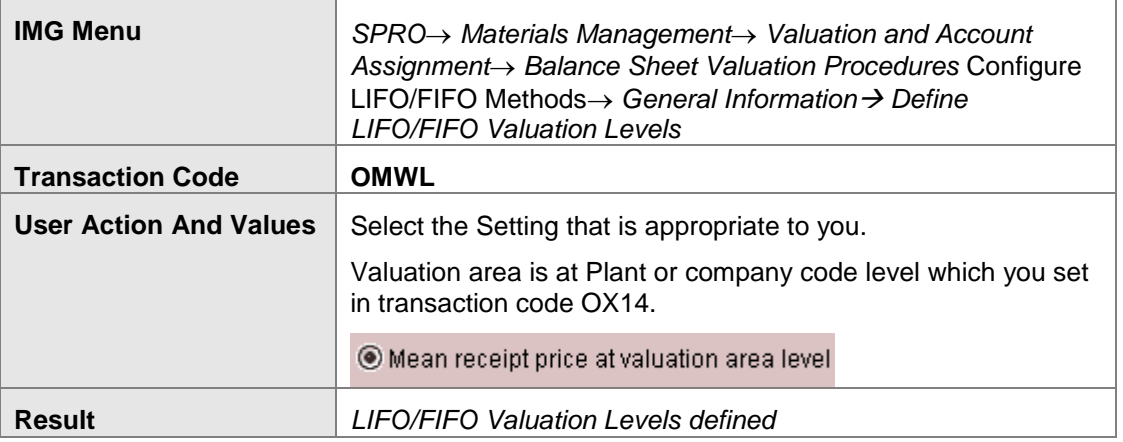

## <span id="page-4-1"></span>**Define LIFO/FIFO Relevant Movement Types**

#### <span id="page-4-2"></span>Use

Here you define the relevant movement types which are to be considered by the system while doing the LIFO/FIFO valuation. All movement types selected by you as relevant are taken into account when the system determines the values.

#### <span id="page-4-3"></span>**Activities**

All the movement types are listed here by default with their properties. Select relevant movement types as per your business need and update with the value.

#### <span id="page-4-4"></span>**Procedure**

Access the activity using one of the following navigation options:

**Tip:** Updating the LIFO check box for several selected items is tedious if you do one by one. After selecting the movement types, access  $Edit \rightarrow Change$  field contents and the following popup will come.

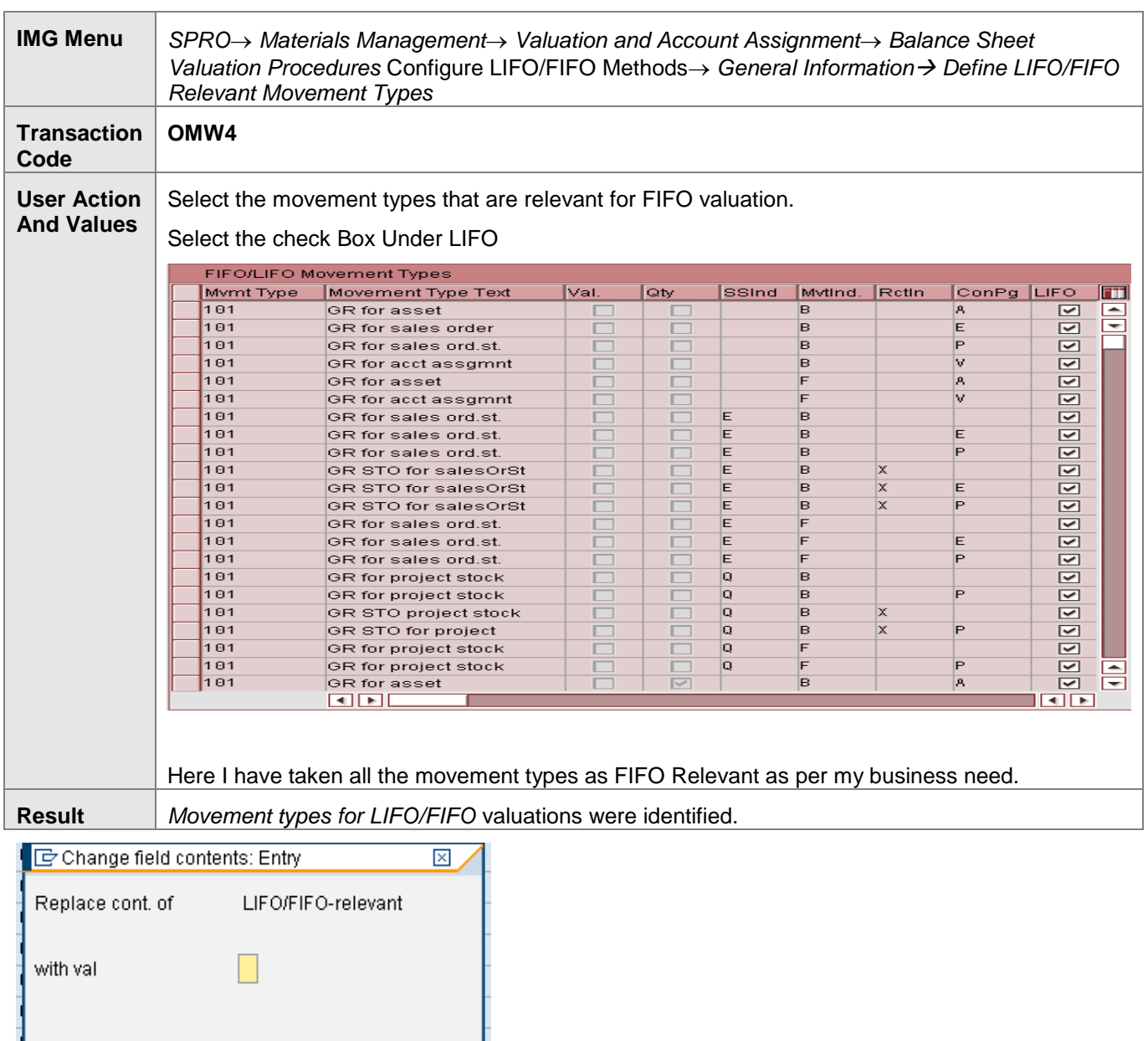

Put X for all those which are relevant for LIFO/FIFO and select  $\frac{a_{3}}{p+q}$  Replace

 $\left[\begin{array}{c}\frac{\alpha_{\chi}}{\alpha_{\chi}}\end{array}\right]$  Replace  $\left[\begin{array}{c}\mathbf{x}\end{array}\right]$ 

# <span id="page-6-0"></span>**Define LIFO/FIFO Methods**

#### <span id="page-6-1"></span>Use

Model 01 is currently the only one defined for FIFO valuation.

The part of a FIFO method that you can freely define consists of the following aspects:

• Is the value to be determined based on receipts aggregated on a monthly basis or based on single receipts?

The differences are explained in an example. If you are determining values on the basis of single receipts, you must generate a document extract prior to FIFO valuation.

- Which stock do you want to valuate using the FIFO method? You have the following options:
	- $\div$  GJE End of the last fiscal year
	- $\div$  VVM End of the posting period before last
	- $\div$  VOM End of the last posting period
	- CUR Present

You can update the results of FIFO valuation in the database with reference to the FIFO method used as the basis. Once the results are updated, it is no longer possible to change the entry for the FIFO method affected in Customizing.

### <span id="page-6-2"></span>**Procedure**

<span id="page-6-3"></span>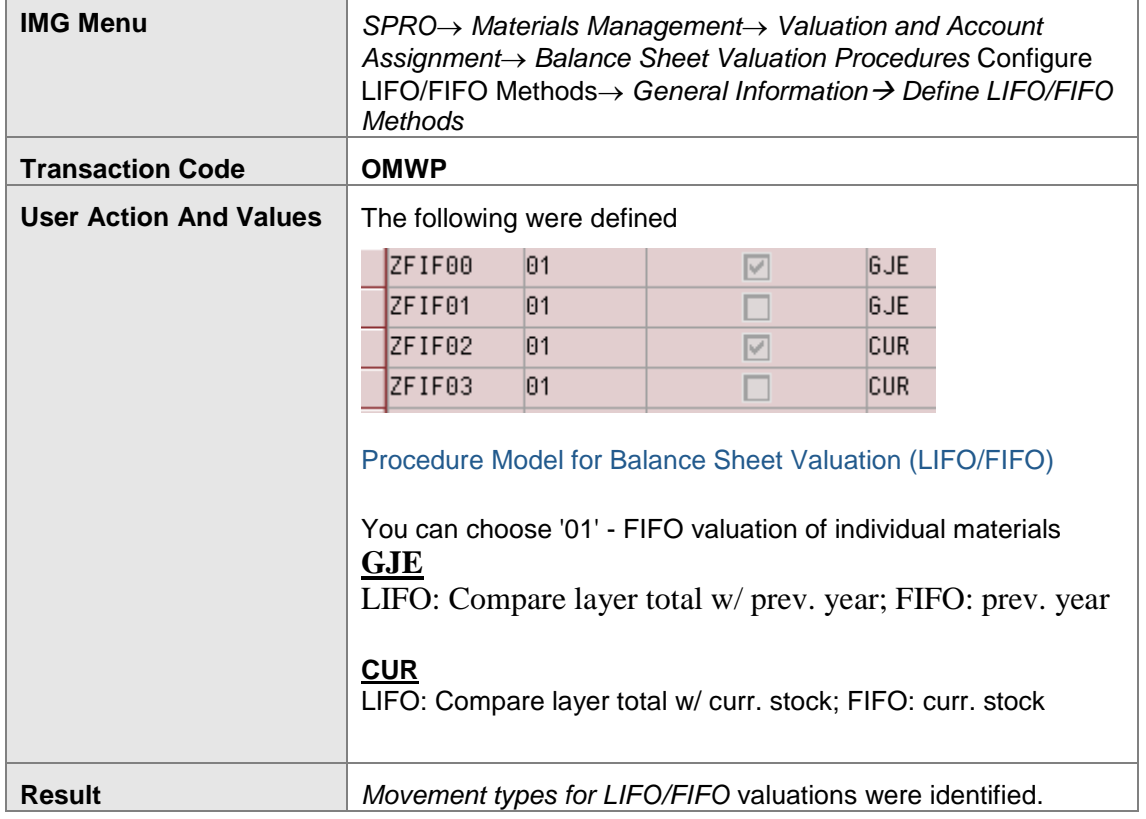

# <span id="page-7-0"></span>**Periodic Receipts – Single Receipts and FIFO Valuation Based on Period Receipts**

<span id="page-7-1"></span>Please refer to the following help link for a detailed understanding**.**

<span id="page-7-2"></span>[http://help.sap.com/saphelp\\_erp60\\_sp/helpdata/en/3f/ce913879c8cf29e10000009b38f889/frameset.htm](http://help.sap.com/saphelp_erp60_sp/helpdata/en/3f/ce913879c8cf29e10000009b38f889/frameset.htm)

# **Configure FIFO Valuation Areas**

Depending on the setting for the FIFO valuation level, the FIFO valuation area is either the **company code** or the **valuation area**.

The base year is the fiscal year during which FIFO valuation is run for the first time.

### <span id="page-7-3"></span>**Activities**

Enter all FIFO valuation areas that FIFO valuation is to be performed in. Specify a suitable base year for each one.

After this, it is no longer possible to change the entry for the FIFO method affected in Customizing.

### Procedure

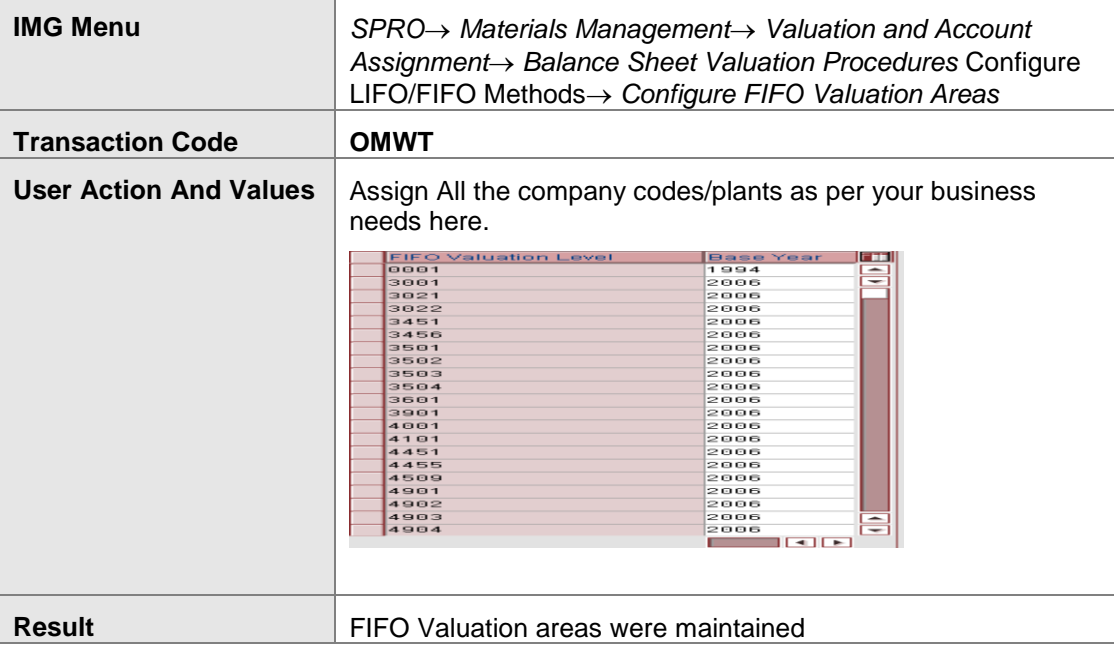

# <span id="page-8-0"></span>**Master Data Related**

### <span id="page-8-1"></span>**Settings in material master**

You need to select the material as LIFO/FIFO relevant in MM01 transaction in Accounting 2 tab under LIFO Data.

![](_page_8_Picture_118.jpeg)

# <span id="page-8-2"></span>**Business Process**

At the period end when you want to run the FIFO valuation and update the Material Price, follw the following process.

### <span id="page-8-3"></span>**Select Materials**

![](_page_8_Picture_119.jpeg)

![](_page_9_Picture_53.jpeg)

### <span id="page-10-0"></span>**Create Document extract**

![](_page_10_Picture_95.jpeg)

![](_page_11_Picture_109.jpeg)

# <span id="page-11-0"></span>**Perform Check**

![](_page_11_Picture_4.jpeg)

![](_page_12_Picture_57.jpeg)

![](_page_13_Picture_44.jpeg)

# <span id="page-14-0"></span>**Run Batch Input session**

Access the activity using one of the following navigation options:

![](_page_14_Picture_170.jpeg)

This will trigger MR22 transaction code and the MAP of the previous period is adjusted by a corresponding effect in Change in Inventory account.

### **For Example:**

In case the MAP of Material as on 31.03.2010 is 250.00. After running FIFO valuation the material Price is determined as 275.00 The quantity available as on 31.03.2010 is 100 nos. Date of running the FIFO is 18.05.2010 effective 31.03.2010 After rumning the FIFO valuation the system passed an entry as followed on 31.03.2010 Inventory account Dr 2500 (100 X 25 Rs.) Revaluation account Cr 2500 (100 X 25 Rs.) (Account Assigend with account key **UMB** in OBYC) The MAP is changed in Material Master with Rs. 275.00 The system also passes the following entry on 01.04.2007

The quantity available as on 18.05.2007 is 50 nos only.

As the 50 nos were consumed, the system passses the following entry.

![](_page_14_Picture_171.jpeg)

For the remaining 50 qty the system need not pass any entry, as the MAP is revised and the consumption hits with the changed MAP.

Note: This document assumes that other related configuration is in place to do this activity.

# <span id="page-15-0"></span>**Related Content**

http://help.sap.com/saphelp\_erp60\_sp/helpdata/en/3f/ce913879c8cf29e10000009b38f889/frameset. [http://help.sap.com/saphelp\\_47x200/helpdata/en/3f/ce913879c8cf29e10000009b38f889/frameset.htm](http://help.sap.com/saphelp_47x200/helpdata/en/3f/ce913879c8cf29e10000009b38f889/frameset.htm)

<span id="page-15-1"></span>**For more information, visit the [Enterprise Resource Planning homepage](https://www.sdn.sap.com/irj/sdn/bpx-erp)**

# <span id="page-16-0"></span>**Disclaimer and Liability Notice**

This document may discuss sample coding or other information that does not include SAP official interfaces and therefore is not supported by SAP. Changes made based on this information are not supported and can be overwritten during an upgrade.

SAP will not be held liable for any damages caused by using or misusing the information, code or methods suggested in this document, and anyone using these methods does so at his/her own risk.

SAP offers no guarantees and assumes no responsibility or liability of any type with respect to the content of this technical article or code sample, including any liability resulting from incompatibility between the content within this document and the materials and services offered by SAP. You agree that you will not hold, or seek to hold, SAP responsible or liable with respect to the content of this document.